**КОНКУРС «ПРЕПОДАВАТЕЛЬ ГОДА –** ¥ **2019» Конкурсное задание № 3**  *«Мои педагогические открытия» Иванова И.А., преподаватель*

HAPPY

## **Современные**

#### **педагогические технологии**

В настоящее время в педагогический лексикон прочно вошло понятие педагогической технологии. Технология –это такое построение деятельности педагога, в которой все входящие в него действия представлены в определенной последовательности и целостности, а выполнение предполагает достижение необходимого результата и имеет прогнозируемый характер.

Сегодня насчитывается больше сотни образовательных технологий.

Одна из причин сугубо педагогическая – низкая инновационная квалификация педагога, а именно неумение выбрать нужную книгу и технологию, вести внедренческий эксперимент, диагностировать изменения.

**HAPp1** 

**Новации последних лет не** 

**дали ожидаемого эффекта**

Одни педагоги к инновациям не готовы методически, другие – психологически, третьи – технологически.

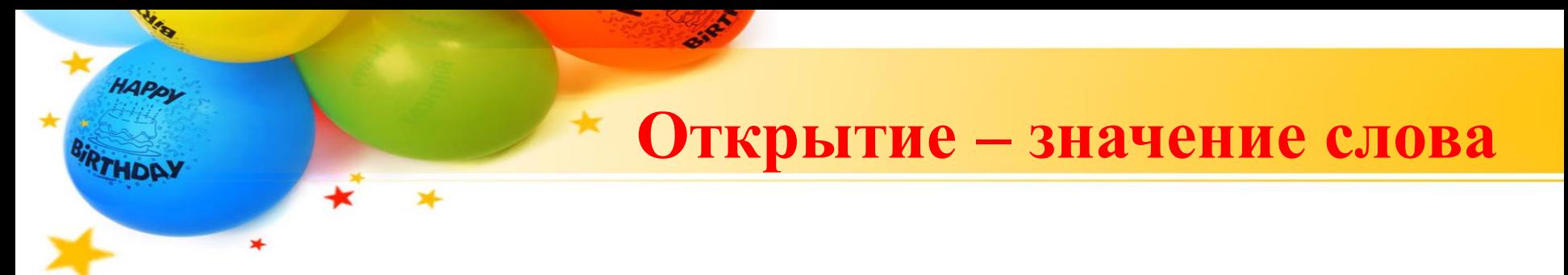

**1.** *Действие по знач. глаг.* Открыть. Открытие неизвестных земель.

**2.** То, что установлено, стало известным в результате исследований, изысканий и т. п.

О сколько нам открытий чудных Готовят просвещенья дух И Опыт, сын ошибок трудных И Гений, парадоксов друг.....

A.C. TlywkuH

# *Моё педагогическое открытие*

**TACKAS** 

ADOH

KAOH

**LABSED** 

 $\star$ 

HAPpy

 $\star$ 

÷

#### **3anyck GIMP**

 $\star$ 

 $\star$ 

**MAR** 

HAPPY

**HONY** 

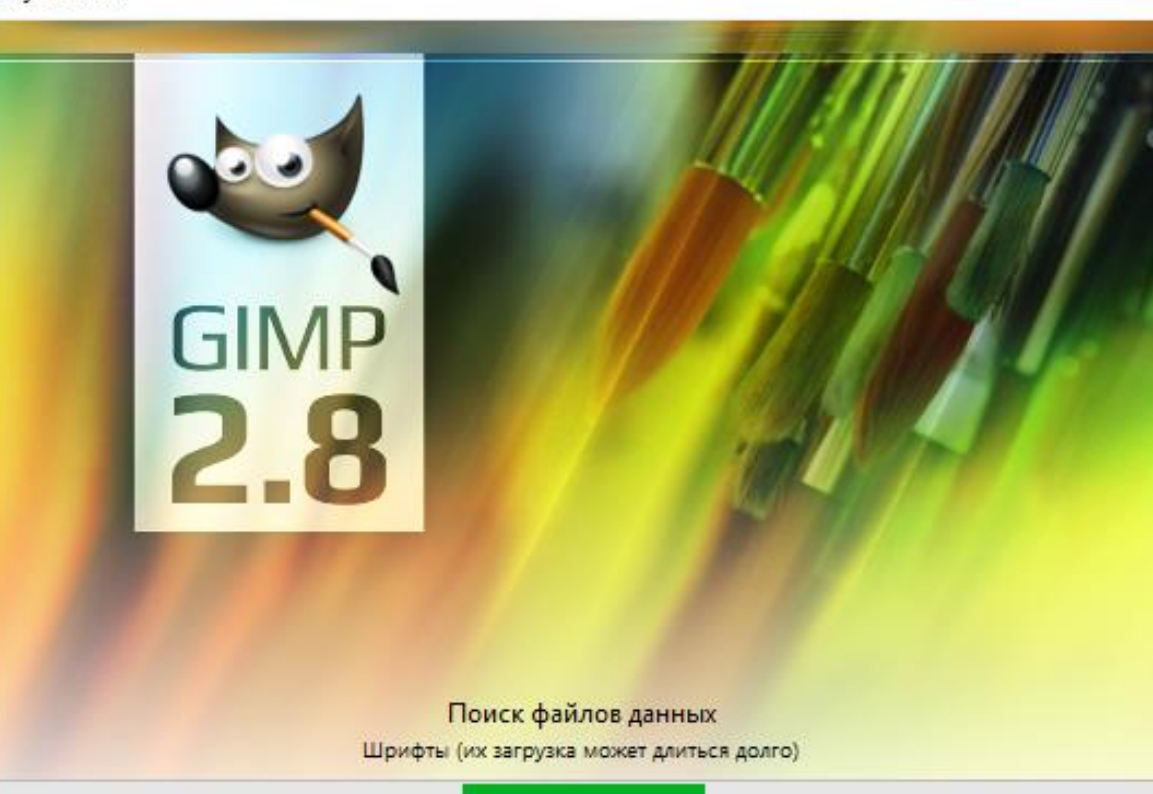

Birth

лои — Кисти анель инструментов...  $\sim$ Графический редактор GIMP  $\Box$  $\times$ .<br><u>Ф</u>айл <u>П</u>равка В<u>ыд</u>еление <u>В</u>ид Изображение Сло<u>й</u> Цвет <u>И</u>нструменты Фидьтры <u>О</u>кна <u>С</u>прав **VAP OSLIVA** 2. Hardness 050 **Pressure Onarin** 

HAPPL

• Весь интерфейс тут поделен на панели, здесь нет привычной среды (как в Фотошоп), и именно такой подход дает пользователям максимальное удобство работы.

Настройка рабочей области фоторедактора GIMP

# Настройка рабочей области фоторедактора GIMP

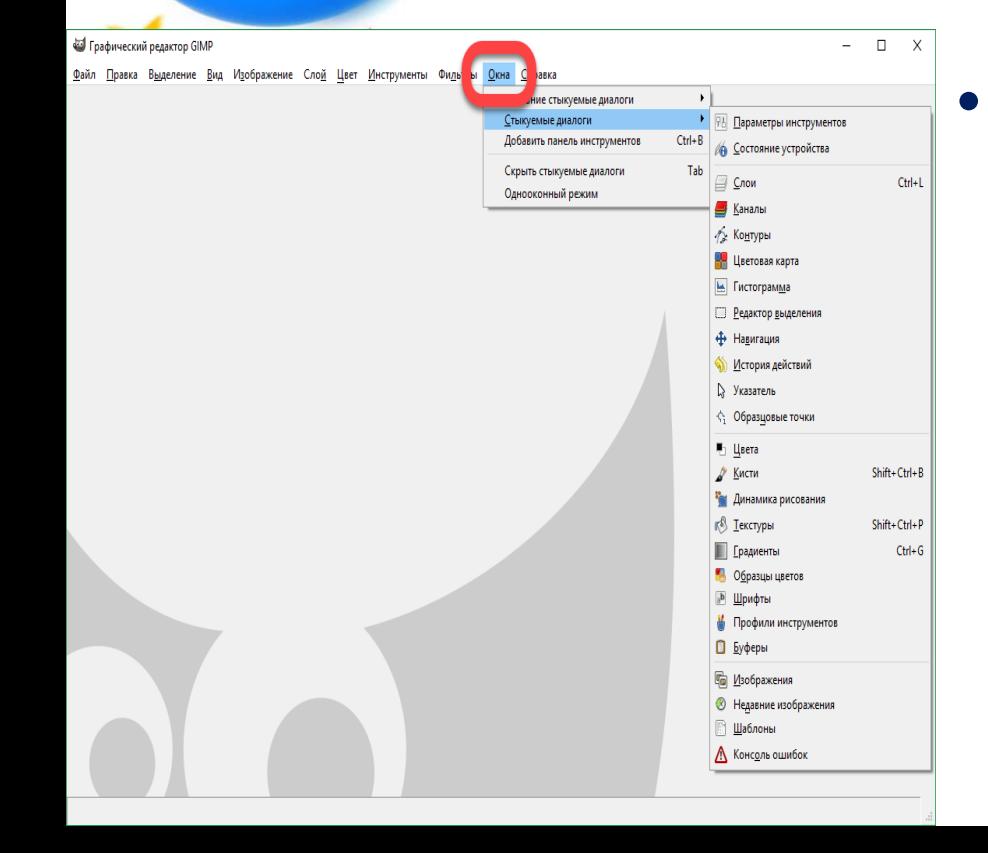

HAPPY

• Весь программный интерфейс ГИМП состоит из разных окошек, включить или отключить их можно в главном меню..

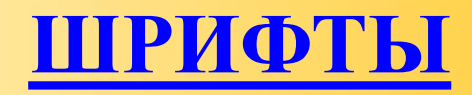

Просто настраиваются шрифты текста, они те же, что установлены в системе Windows или  $A<sub>0</sub>$ Sans другой ОС, в которой Pasmen: 18 McDonusopatu ava **V** Сглаживание Уточнение: Среднее используется ГИМП.Russiaus

HAPPY

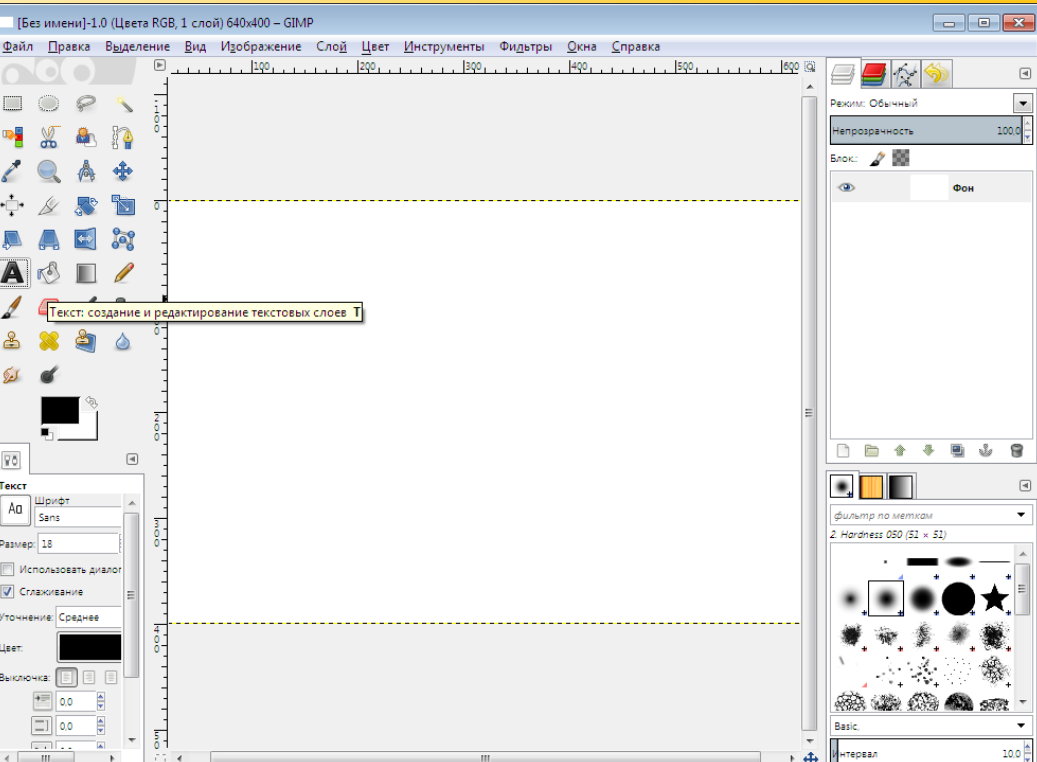

Основное окно, в котором и ведется работа с графикой состоит из рабочего пространства, размерных шкал, меню и нижней информационной панели.

HAPPY

# **ГЛАВНАЯ РАБОЧАЯ ОБЛАСТЬ**

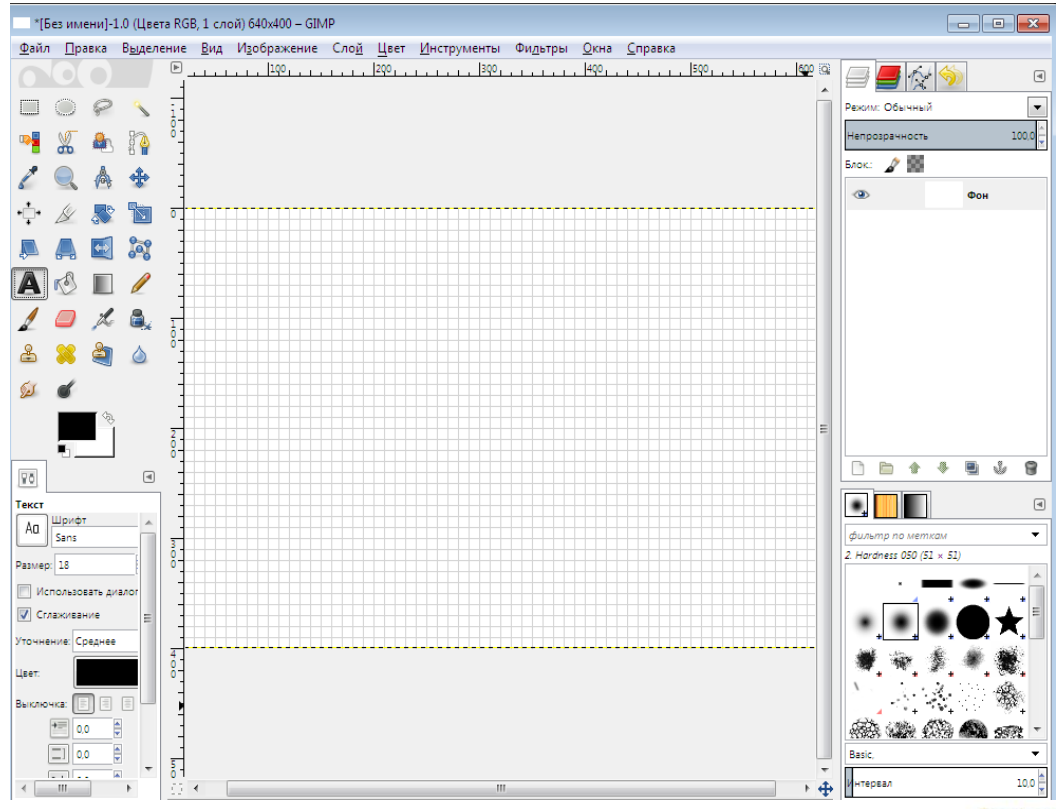

fppt.com

## Меню «Инструменты» в GIMP

В редакторе есть несколько групп инструментов для работы с изображением, таких как: выделение, рисование, преобразование или цвет. Самые популярные

HAPPY

инструменты вынесены из категорий, для более быстрого доступа.

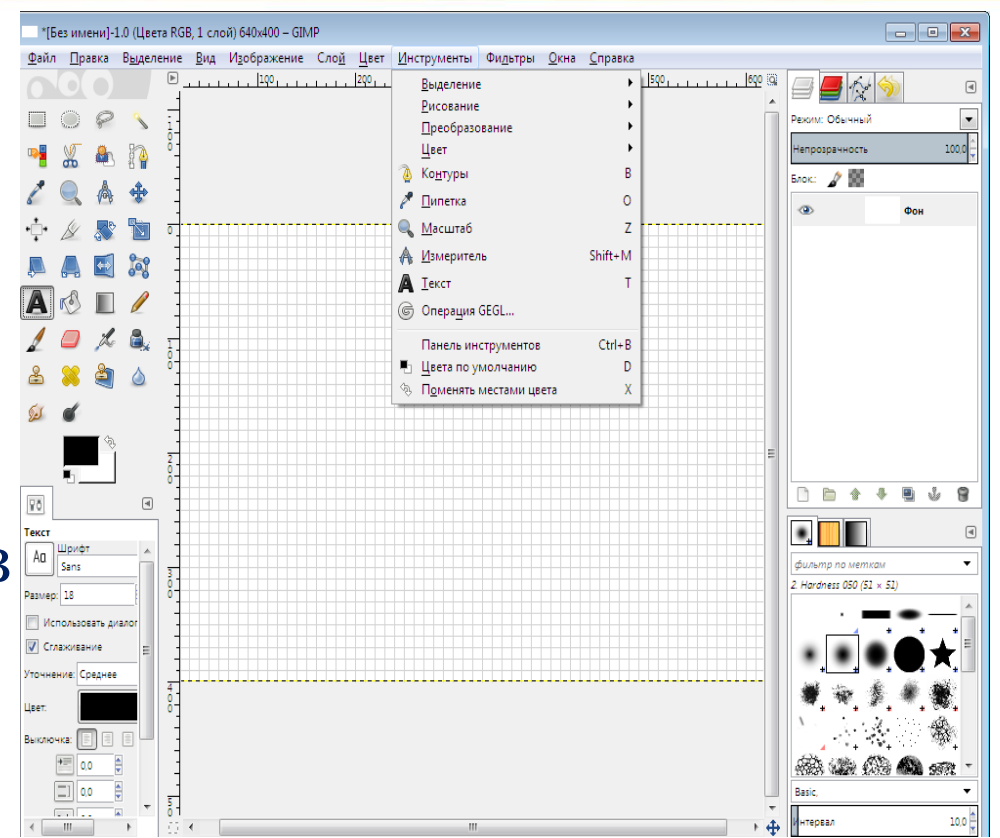

# **[РИСОВАНИЕ](деление на n-отрезков.gif)**

В группе «Выделение» находятся все средства для обозначения фрагмента изображения любой требуемой формы. Это:

- [прямоугольник;](деление угла пополам.gif)
- [эллипс;](Окружности.gif)

HAPPY

- [свободное выделение;](деление отрезка на 5 частей.gif)
- выделение переднего плана;
- выделение смежных областей;
- [выделение по цвету](Деление прямого угла на 3 части.gif);
- умные ножницы.

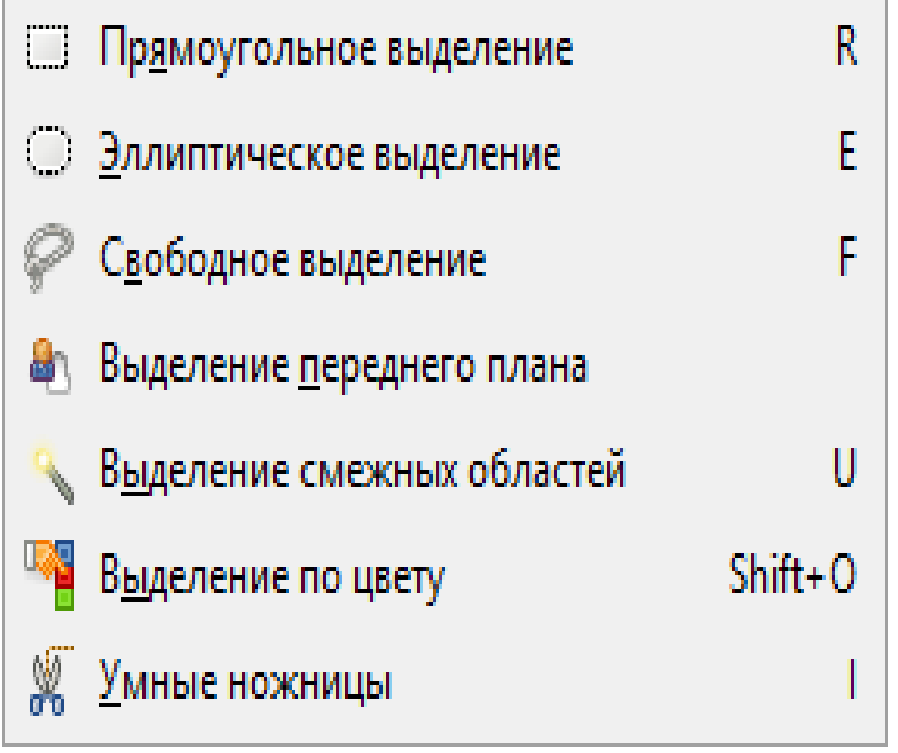

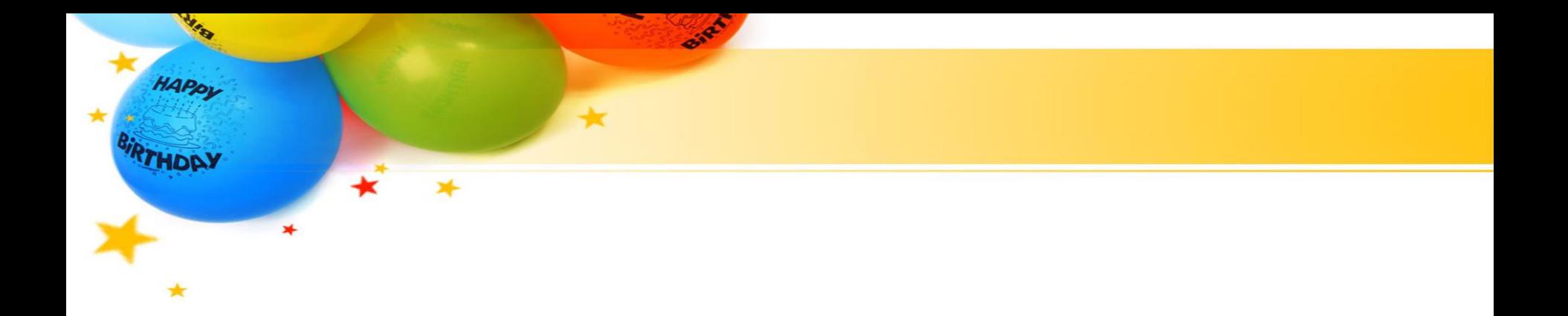

# БЛАГОДАРЮ ЗА ВНИМАНИЕ!!!

fppt.com